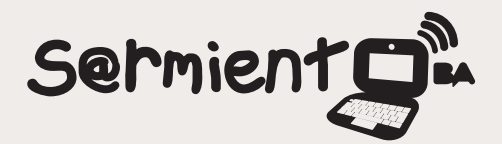

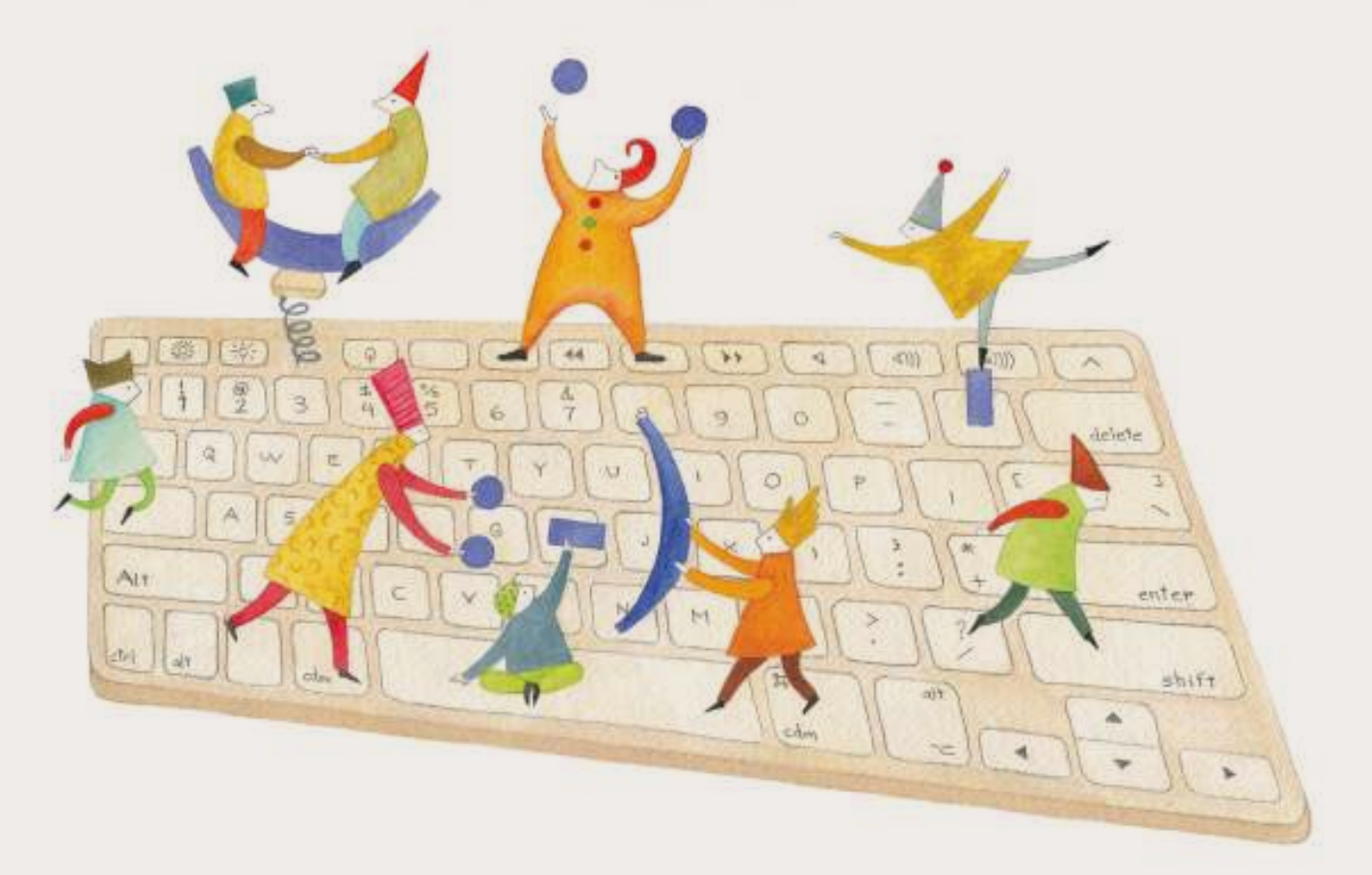

# **Tutorial Lego Mindstorms**

Software de programación icónica que se utiliza para trabajar con robótica

Plan Integral de Educación Digital Gerencia Operativa Incorporación de Tecnologías (InTec)

buenosaires.gob.ar/educacion flow educacionBA

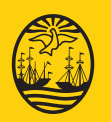

**Buenos Aires<sup>M</sup> Ciuda d**e Gobierno de la Ciudad d<mark>e Buen</mark>os Ai<mark>res EN TODO ESTÁS VOS</mark>

02-01-2025

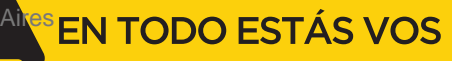

# **Prólogo**

Este tutorial se enmarca dentro de los lineamientos del Plan Integral de Educación Digital (PIED) del Ministerio de Educación del Gobierno de la Ciudad Autónoma de Buenos Aires que busca integrar los procesos de enseñanza y de aprendizaje de las instituciones educativas a la cultura digital.

Uno de los objetivos del PIED es "fomentar el conocimiento y la apropiación crítica de las Tecnologías de la Información y de la Comunicación (TIC) en la comunidad educativa y en la sociedad en general".

Cada una de las aplicaciones que forman parte de este banco de recursos son herramientas que, utilizándolas de forma creativa, permiten aprender y jugar en entornos digitales. El juego es una poderosa fuente de motivación para los alumnos y favorece la construcción del saber. Todas las aplicaciones son de uso libre y pueden descargarse gratuitamente de Internet e instalarse en cualquier computadora. De esta manera, se promueve la igualdad de oportunidades y posibilidades para que todos puedan acceder a herramientas que desarrollen la creatividad.

En cada uno de los tutoriales se presentan "consideraciones pedagógicas" que funcionan como disparadores pero que no deben limitar a los usuarios a explorar y desarrollar sus propios usos educativos.

La aplicación de este tutorial no constituye por sí misma una propuesta pedagógica. Su funcionalidad cobra sentido cuando se integra a una actividad. Cada docente o persona que quiera utilizar estos recursos podrá construir su propio recorrido.

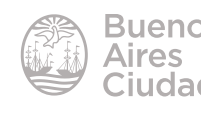

# Índice

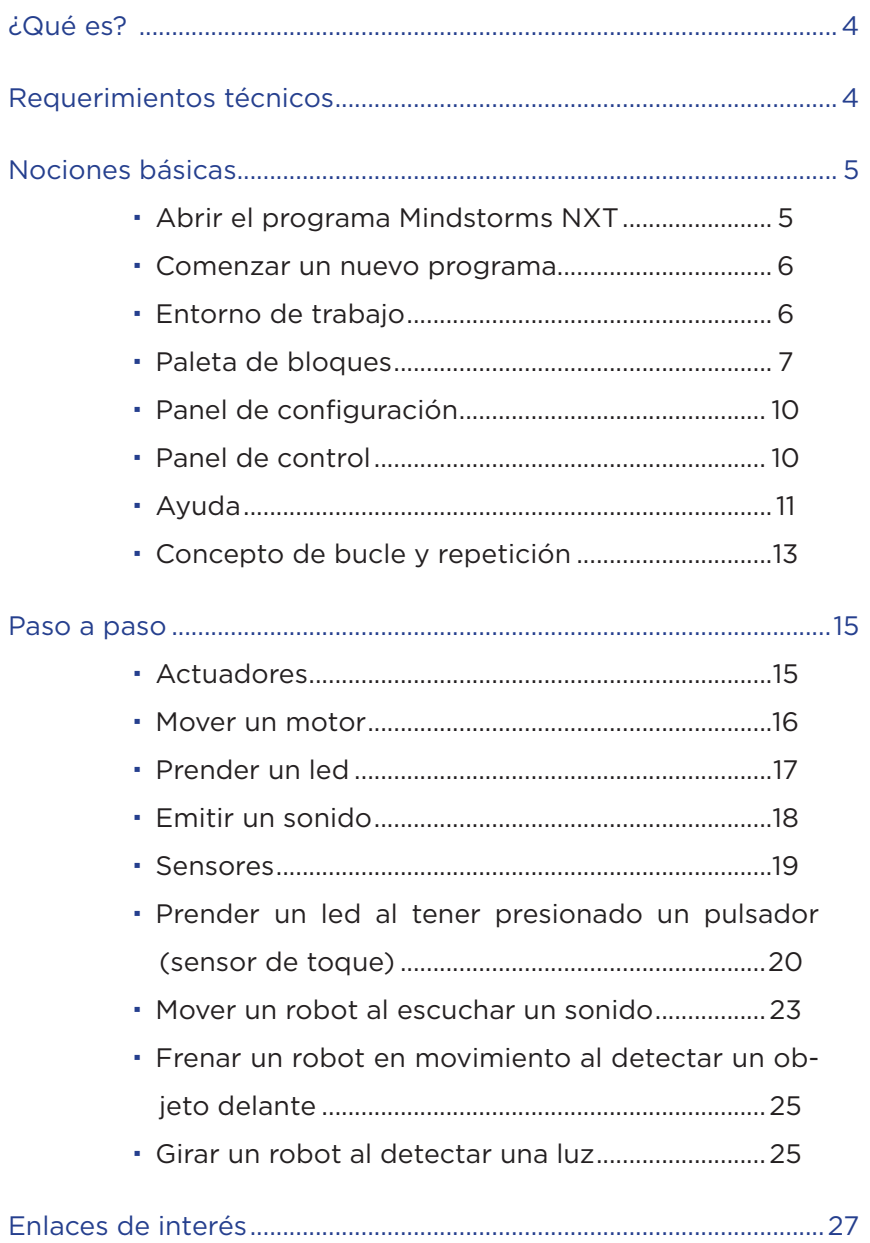

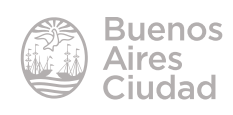

¿Qué es?

**Lego Mindstorms NXT** es un software de programación icónica que se utiliza para trabajar con robótica exclusivamente para el Kit de construcción Lego Mindstorms NXT. El objetivo de la aplicación es programar acciones que una vez descargadas en el microcontrolador del kit se ejecuten.

Requerimientos técnicos

- Computadora con sistema operativo Windows.
- • Cable USB para conectar la placa a la computadora.

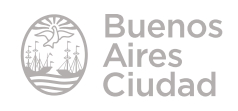

Nociones básicas

# ▶ **Abrir el programa Mindstorms NXT**

El programa en su versión para Windows se abre desde el **menú Inicio → Todos los programas LEGO MINDSTORMS Lego NXT 2.0 NXT 2.0 Programming**.

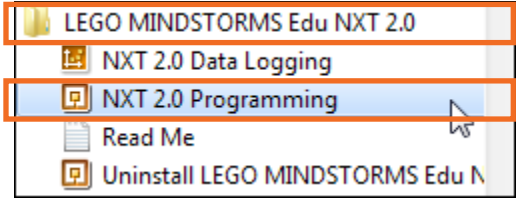

Cuando se ingresa al programa, aparece la pantalla de inicio.

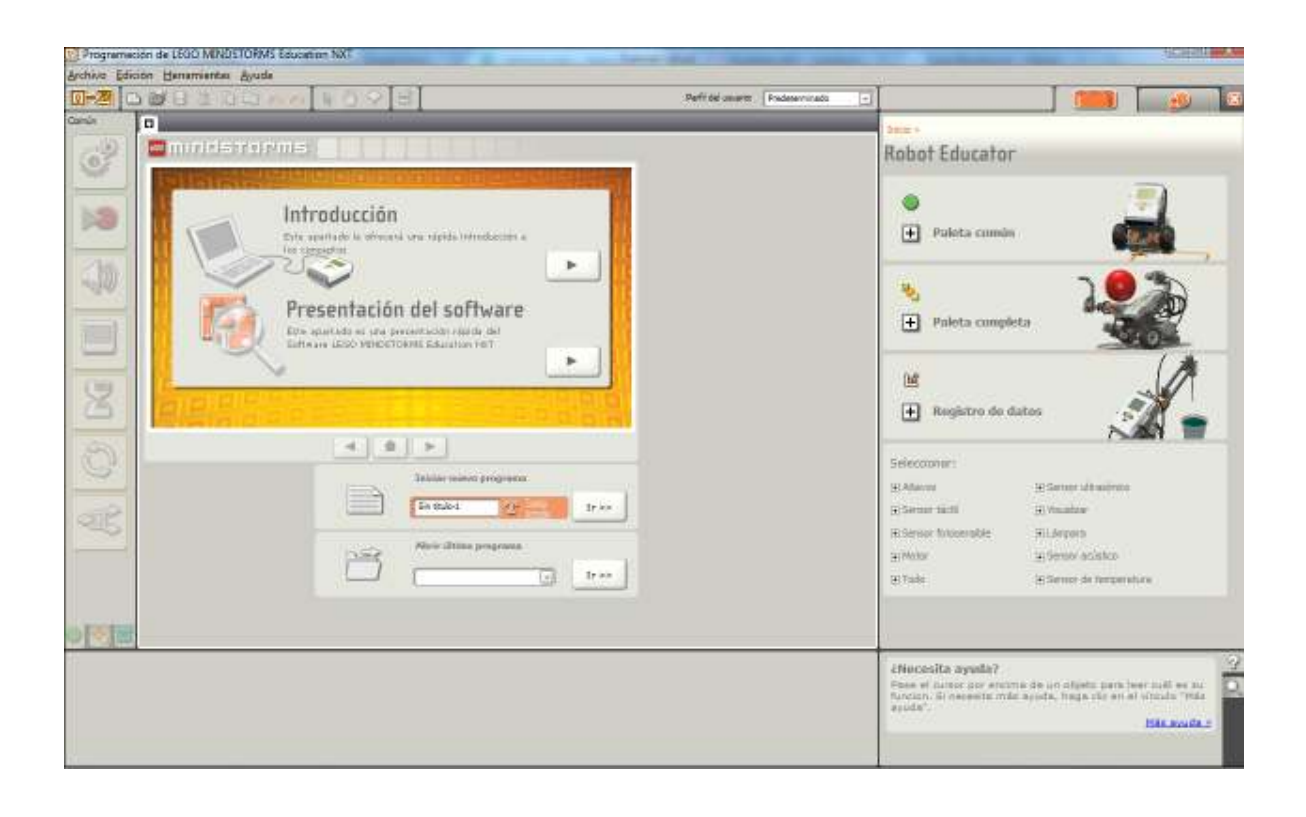

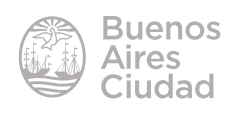

#### **F** Comenzar un nuevo programa

Se cuenta con dos opciones para iniciar un archivo nuevo.

a. En el sector **Iniciar nuevo programa** en la ventana de inicio, escribir el nombre del archivo a crear en el sector donde por defecto aparece la leyenda **Sin título-1.** En el caso de no escribir ningún nombre, quedará el nombre por defecto.

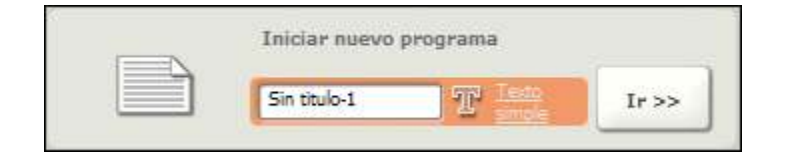

b. Elegir del menú **Archivo** la opción **Nuevo** o bien presionar la combinación de teclas **CTRL + N**.

#### **FRICATE Entorno de trabajo**

La ventana inicial cuenta con las siguientes áreas.

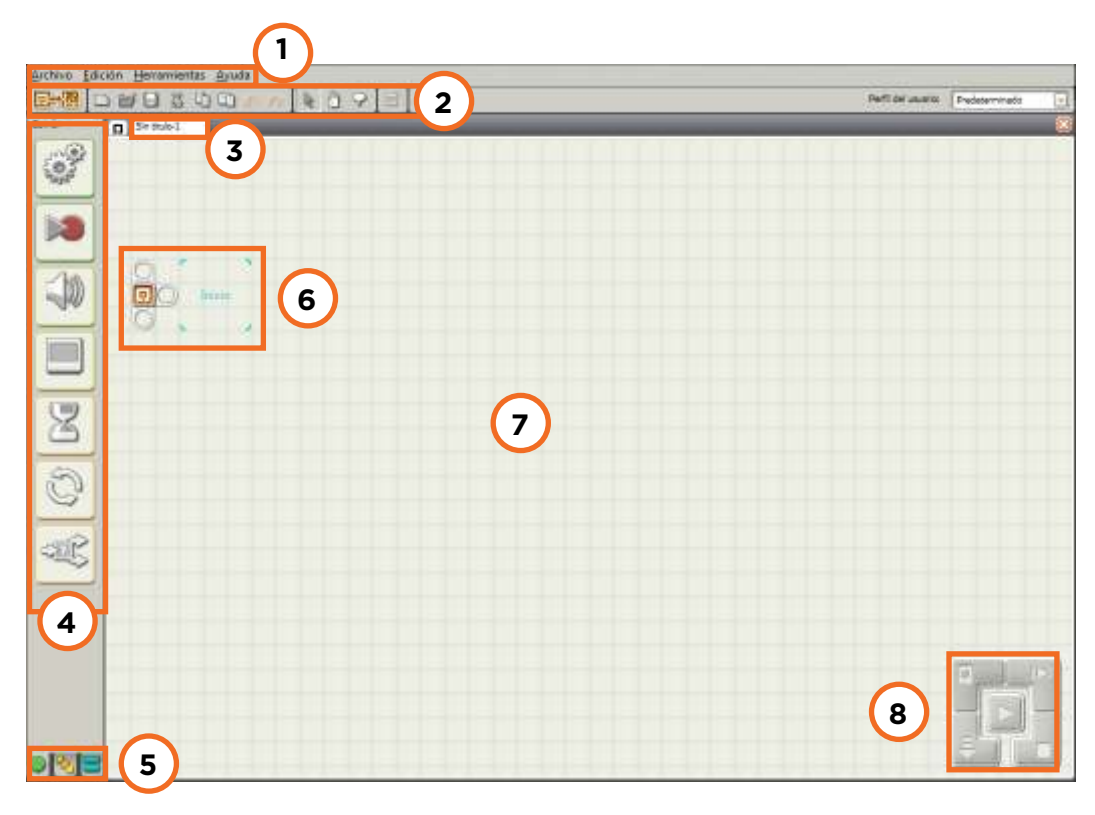

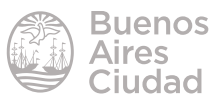

- 1. Barra de menú.
- 2. Barra de herramientas.
- 3. Nombre del trabajo
- 4. Paleta de bloques
- 5. Selector de paleta de herramientas
- 6. Ícono de inicio del programa
- 7. Área de trabajo
- 8. Panel de control

## **F** Paleta de bloques

El programa presenta tres tipos de paletas: **Común, Completa y Personalizada**.

• **Paleta Común:** posee las herramientas básicas (bloques) para simplificar el uso a los usuarios nuevos.

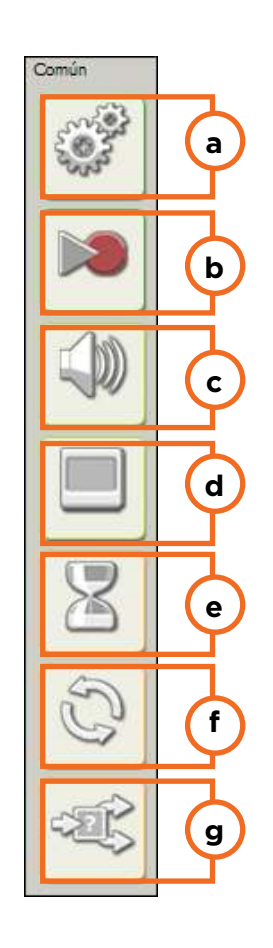

- **a. Motor**
- **b. Grabar Reproducir**
- **c. Sonido**
- **d. Visualizar**
- **e. Espera (se despliega)**
- **f. Bucles**
- **g. Bifurcación**

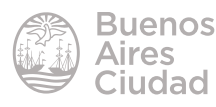

El bloque de **Espera** se despliega mostrando las herramientas de sensores, siendo el único desplegable de esta paleta.

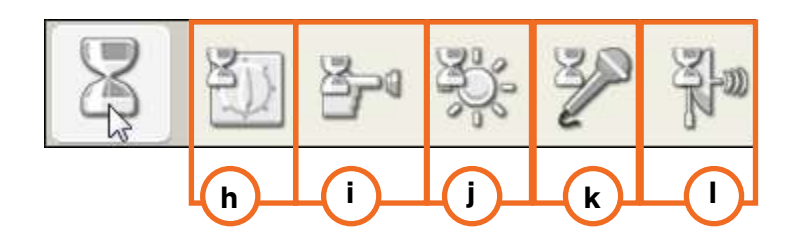

- **h. Tiempo**
- **i. Sensor de toque**
- **j. Sensor de luz**
- **k. Sensor de sonido**
- **l. Sensor ultrasónico**
- • **Paleta Completa:** despliega en cada bloque un menú extenso de herramientas precisas.

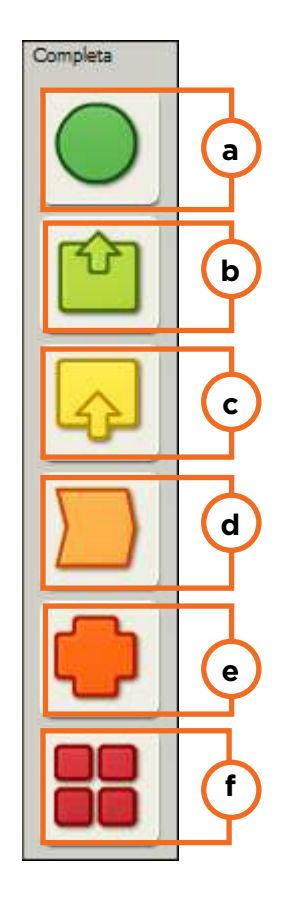

**a. Paleta común.** Se despliegan los mismos bloques descriptos anteriormente.

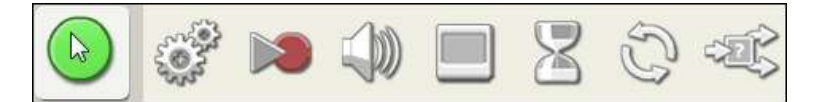

**b. Acciones**

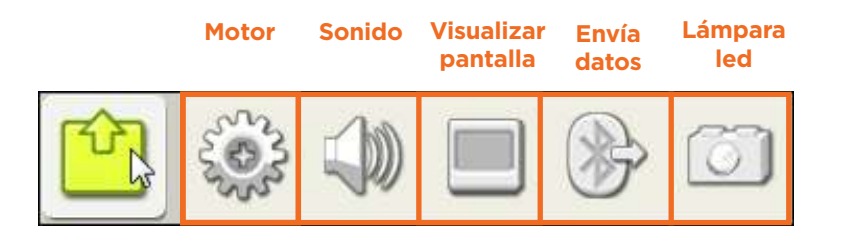

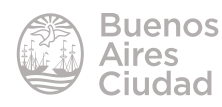

#### **c. Sensores**

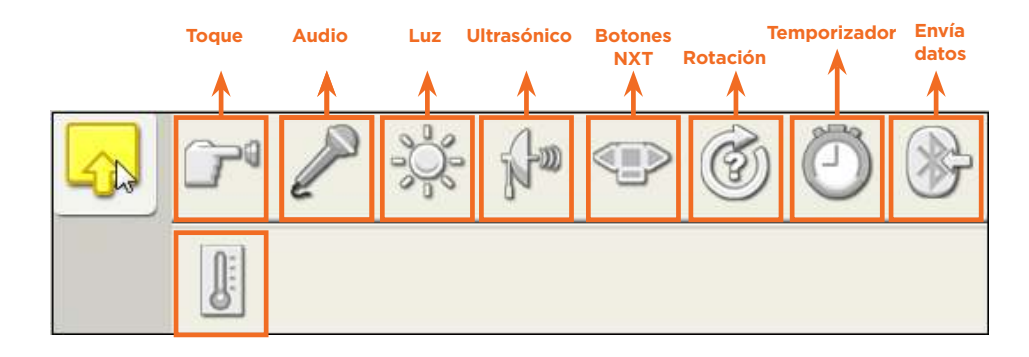

#### **d. Flujos**

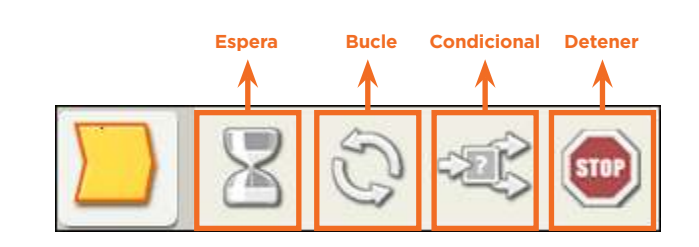

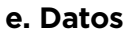

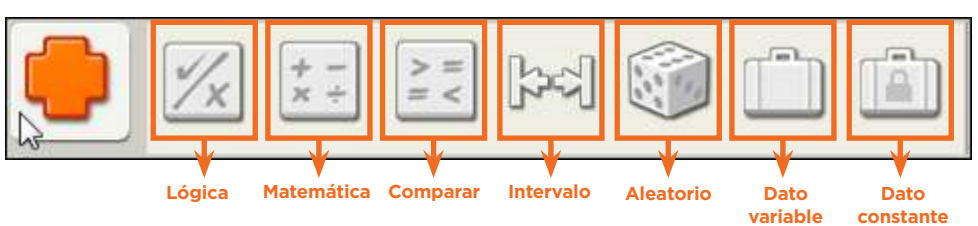

#### **f. Herramientas Avanzadas**

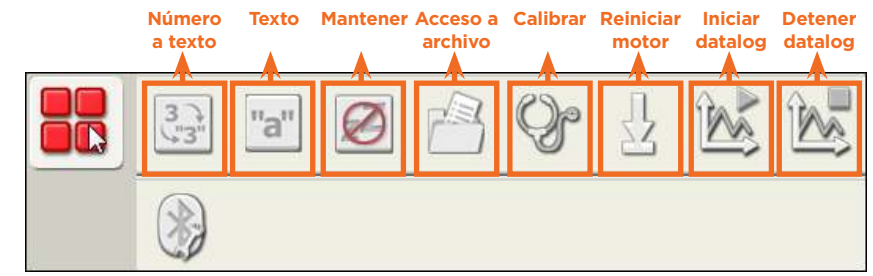

**• Paleta personalizada**: como su nombre lo indica, permite personalizar la paleta.

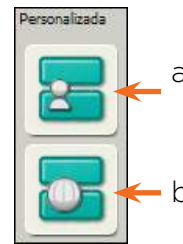

a. Permite guardar un subprograma como bloque para su reutilización.

b. Almacena los bloques descargados desde internet.

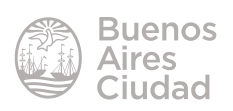

# **F** Panel de configuración

Cada bloque de programación, al estar seleccionado, presenta en la parte inferior de la pantalla un panel en el cual se pueden configurar las características de dicho bloque. Los ajustes que se realicen en él estarán relacionados directamente con la programación. Cada bloque tiene un panel de configuración diferente, acorde a sus funciones.

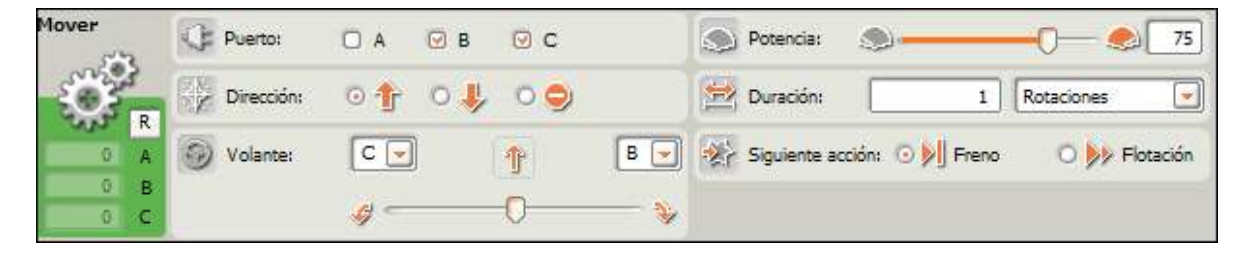

# **F** Panel de control

Es el encargado de generar la relación entre el programa confeccionado con el software y el procesador físico del kit.

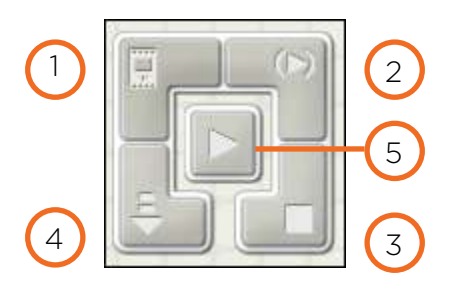

- 1. **Ventana NXT:** permite conectar el software con el dispositivo NXT. También muestra datos relacionados con la memoria.
- 2. **Descarga y ejecuta la selección:** permite descargar y ejecutar un grupo de bloques previamente seleccionados. Esta herramienta permite ejecutar subrutinas sin necesidad de descargar el programa completo.
- 3. **Detener:** detiene el programa que se está ejecutando.
- 4. **Descarga:** descarga el programa en el dispositivo NXT para luego ejecutarlo desde el mismo dispositivo.
- 5. **Descargar y ejecutar:** descarga el programa en el dispositivo NXT y lo ejecuta inmediatamente.

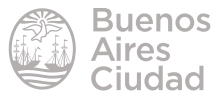

## f **Ayuda**

#### **• Robot Educator**

Al iniciar el software, aparece por defecto a la derecha de la pantalla, la sección **Robot Educator**, que ofrece paso a paso proyectos predefinidos.

Estos proyectos se agrupan por niveles según el uso de las herramientas:

- • Proyectos utilizando los bloques de la Paleta Común.
- • Proyectos utilizando los bloques de la Paleta Completa.
- • Proyectos relacionados con el almacenamiento de datos a través de la aplicación **Data Logging**, que se instala con el programa.

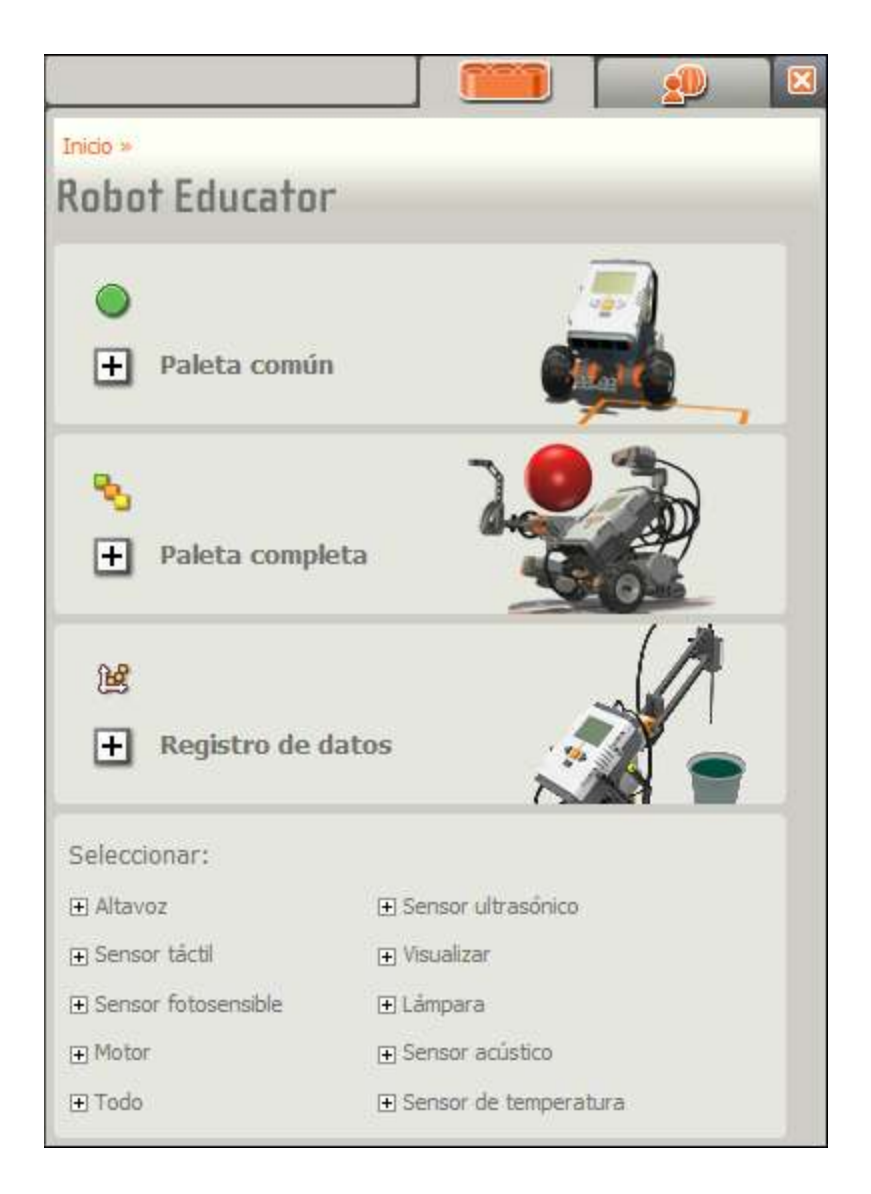

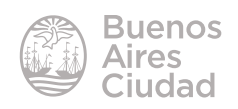

Al desplegar las ventanas del nivel seleccionado, aparecen los proyectos. Cada proyecto consta a su vez de tres partes:

- **Presentación del ejercicio**, donde se muestra una animación de cómo debería resultar el trabajo final.
- **Guía de montaje**, donde muestra paso a paso la construcción del dispositivo.
- **Guía de programación**, donde se muestra paso a paso la programación en el software.

Si no se desea utilizar la ayuda de **Robot Educator** puede cerrarse la ventana desde la cruz ubicada en la parte superior derecha, para tener más espacio de trabajo.

#### • **Ayuda específica de herramientas**

Debajo de la ventana de Robot Educator se encuentra la descripción de la ayuda específica de cada bloque o herramienta.

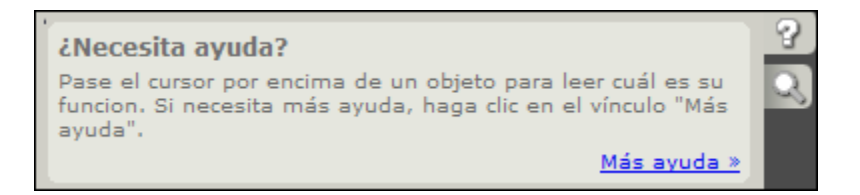

Cuando se selecciona un bloque que se encuentra en el área de trabajo, se describe en la ventana la ayuda del mismo.

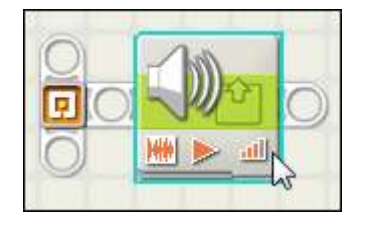

#### **Bloque Sonido**

Utilice este bloque para reproducir un archivo de sonido o un único tono. Para componer una melodía de tonos, coloque diversos bloques Sonido en fila. Si selecciona "Esperar hasta finalización", el programa terminará de reproducir el sonido o tono antes de pasar al bloque siguiente.

Más ayuda »

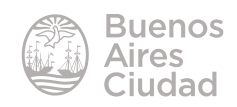

# ▶ Concepto de bucle y repetición

Si bien comenzar a programar requiere de ciertos conceptos bastante complejos en base a lo que se desee lograr, los de bucle y repetición son comunes a casi todos.

Se denomina bucle a una acción que se repite de forma indefinida. En el programa *Mindstorms* NXT esta acción se representa con el bloque **Bucle**.

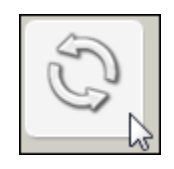

Al trasladar un bucle a la zona de trabajo, se representa de la siguiente manera:

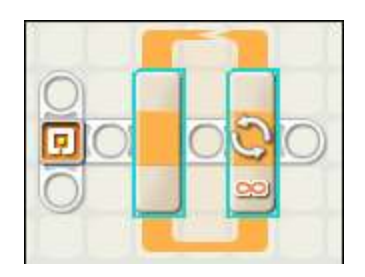

El bucle encierra de forma gráfica la acción que se desea repetir. Por ejemplo, para repetir el movimiento de un motor, se grafica de la siguiente forma:

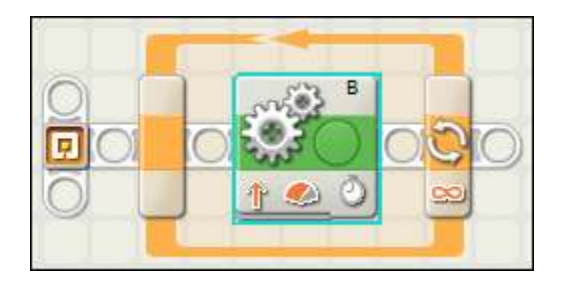

El ícono al final del bucle representa que se repetirá de forma infinita. Para modificar esta opción se selecciona el bucle y se cambian las opciones de la ventana de configuración:

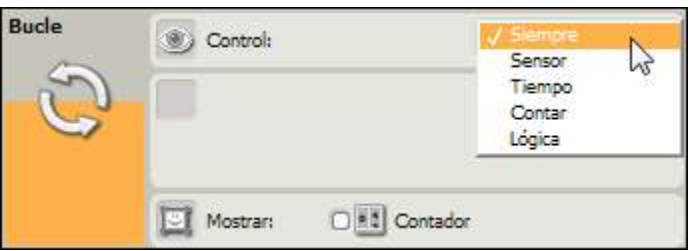

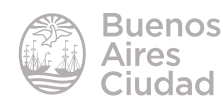

Como puede observarse al desplegar la ventana de control se ofrecen diferentes formas de controlar el bucle:

- • A través de los datos de un sensor.
- Por tiempo.
- • A través de una cantidad finita de veces.
- • Por un valor lógico verdadero o falso.

De acuerdo a las opciones que se elijan se abrirán nuevas posibilidades de configuración.

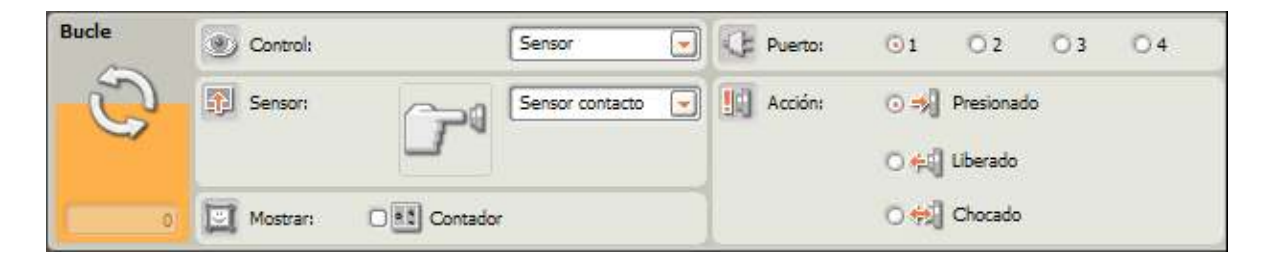

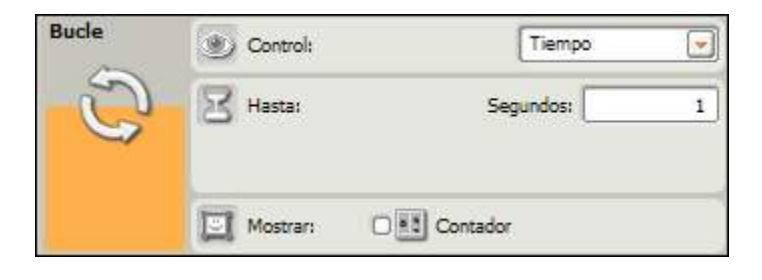

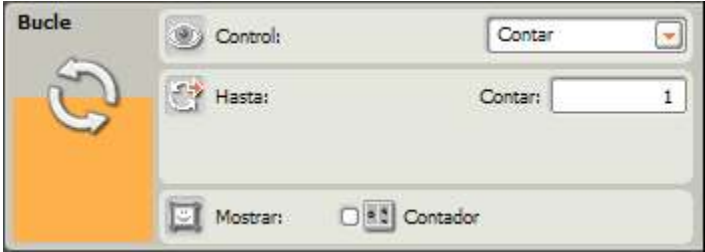

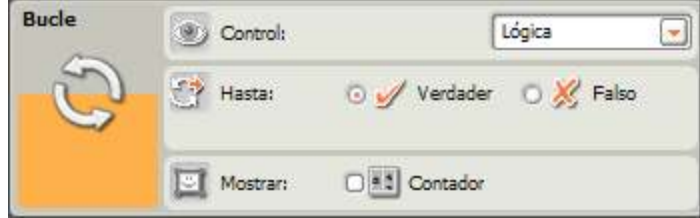

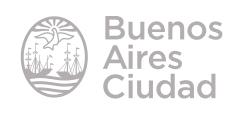

# Paso a paso

#### f **Actuadores**

Como su nombre lo infiere, los **actuadores** son dispositivos que actúan de alguna forma al estar conectados al kit Lego. Los actuadores por defecto que se presentan en el kit Lego son motores y LEDs (Diodos de iluminación).

Los actuadores se conectan al procesador de Lego Mindstorms en los conectores denominados con letras. Se pueden poner hasta tres actuadores de forma simultánea.

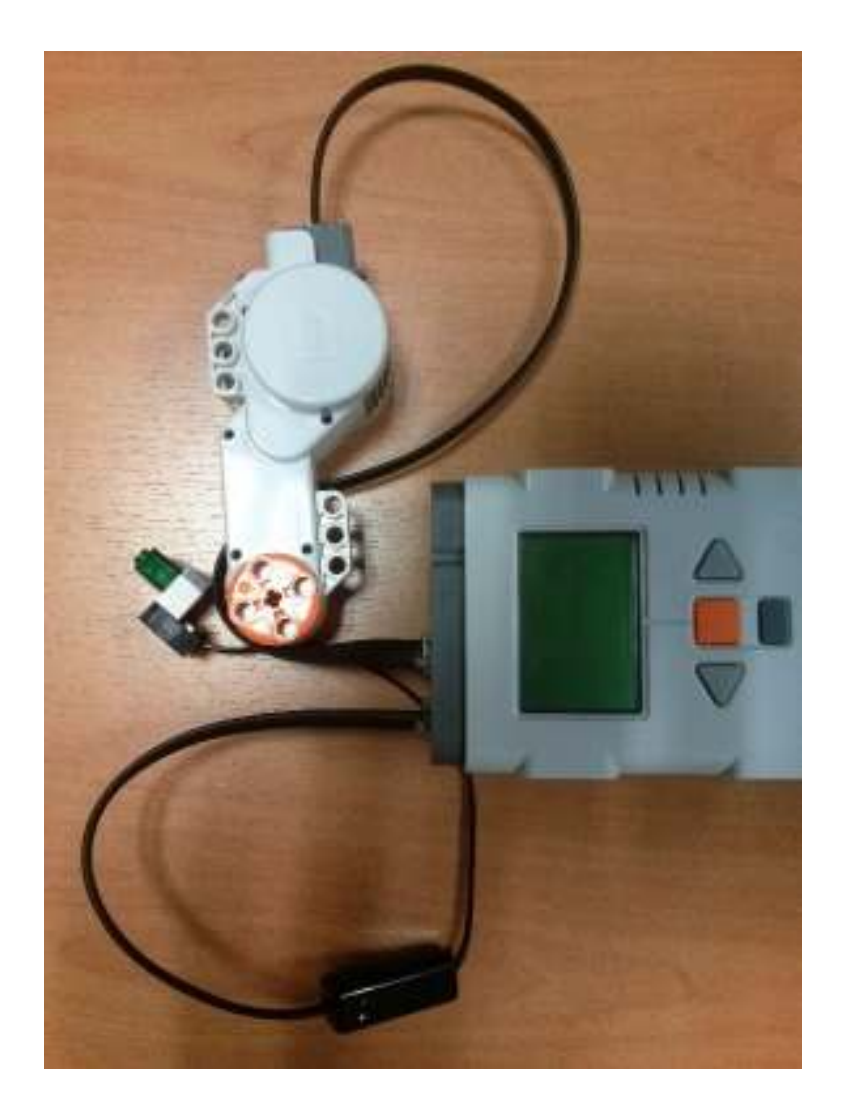

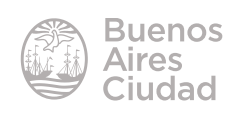

#### **Mover un motor**

Seleccionar el bloque **Mover** de la **Paleta Común** o **Completa** (se encuentra en ambas paletas con el mismo ícono).

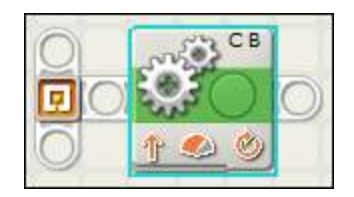

Cuando se selecciona el bloque se habilita la ventana de configuración del bloque en la parte inferior de la ventana.

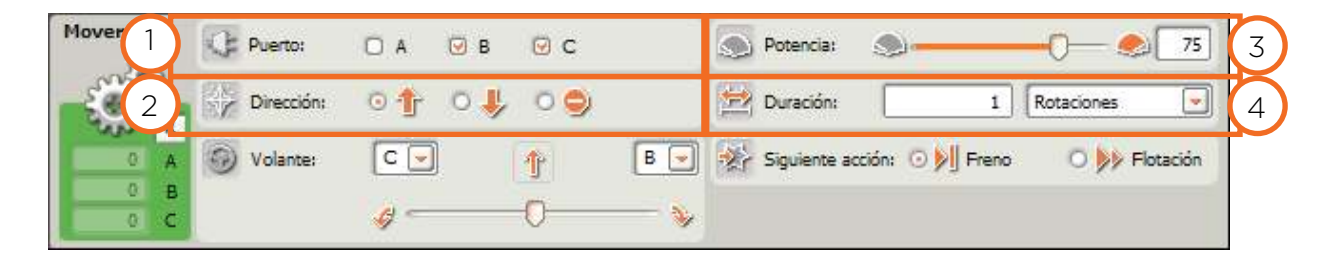

- 1. **Puerto:** determinar en qué puerto se encuentra conectado el motor o los motores. Se debe aclarar en qué puerto está conectado el motor. En la ventana de configuración se marcarán como activos aquellos motores que estén conectados.
- 2. **Dirección:** determina hacia qué dirección girará el motor.
- 3. **Potencia:** la potencia del motor está determinada entre los valores 0 y 100.
- 4. **Duración** del movimiento del motor. En este caso se puede medir de diferen-

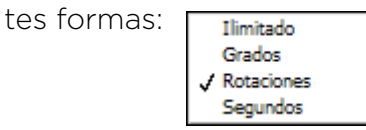

- **Ilimitado:** se mueve de forma permanente.
- **Grados:** si bien a grandes rasgos los motores ejercen un movimiento lineal, el funcionamiento interno del mismo es a través de rotaciones. Al ser su movimiento circular se puede medir en grados.
- **Rotaciones:** el movimiento del motor también se puede medir en cantidad de rotaciones. Cada rotación equivale a 360 grados.
- **Segundos:** el movimiento del motor se mide por tiempo en segundos.

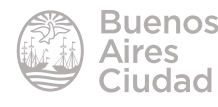

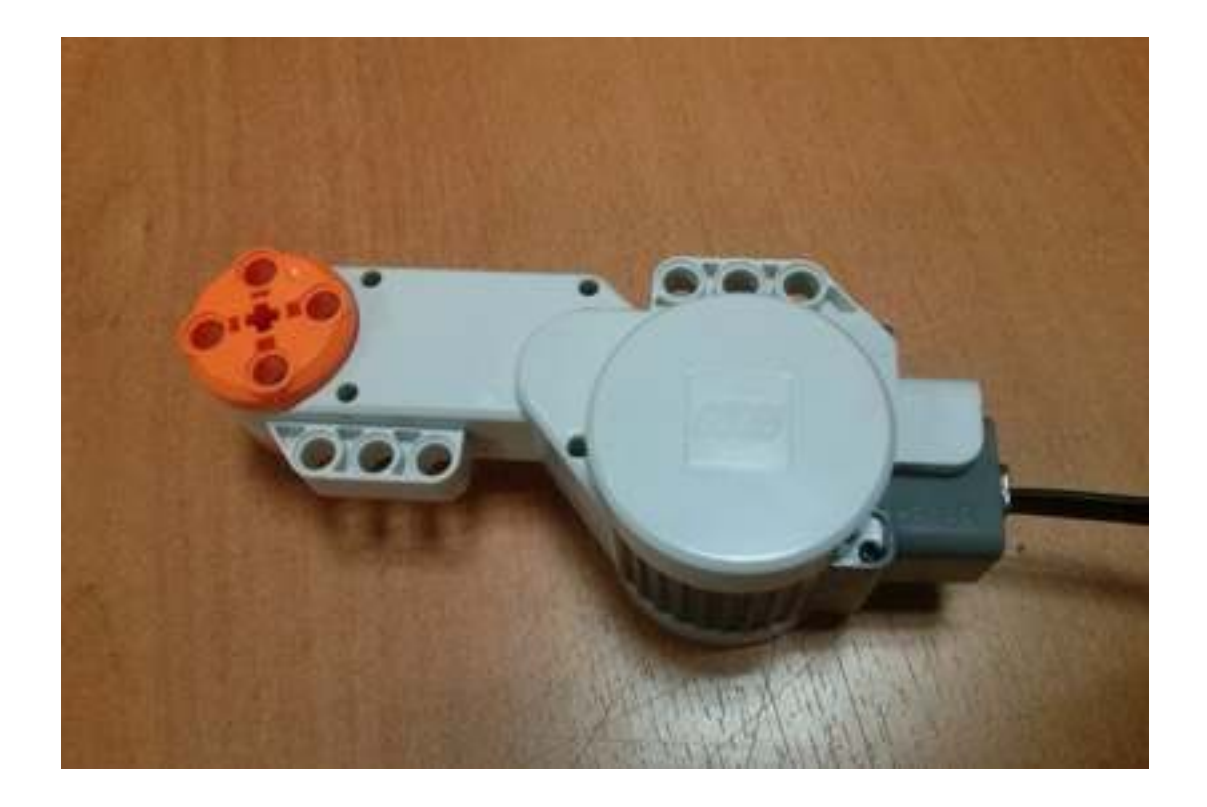

# **F** Prender un led

Seleccionar el bloque **Lámpara** del menú **Acciones** de la **Paleta Completa** (este bloque no se encuentra en la paleta común).

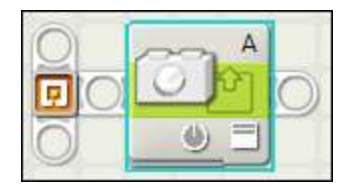

Los led provistos en el kit se conectan a los mismos puertos donde se conectan los motores. Por este motivo se denominan con letras.

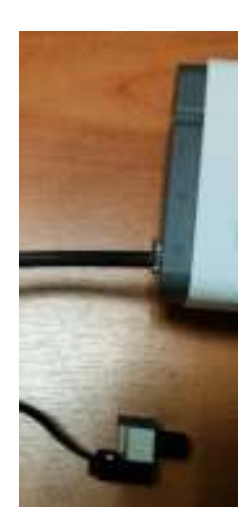

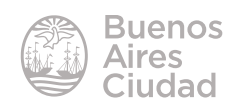

Cuando se selecciona, se habilita la ventana de configuración del bloque **Lámpara**  en la parte inferior de la ventana.

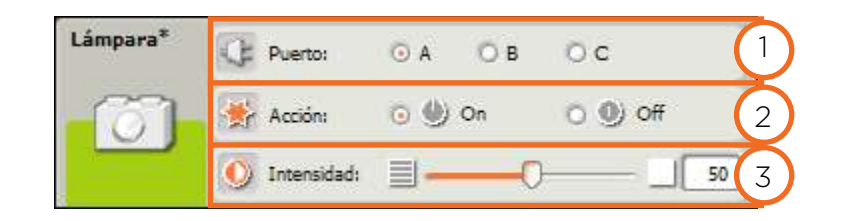

- 1. **Puerto:** se selecciona el puerto al cual está conectado el led.
- 2. **Acción:** determina si el led está prendido o apagado.
- 3. **Intensidad:** los valores van desde 0 (menos intenso) a 100 (más intenso).

## f **Emitir un sonido**

Seleccionar el bloque **Sonido** de la **Paleta Común** o **Completa** 

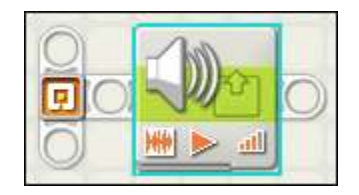

A diferencia del motor o del led para emitir un sonido no es necesario tener conectado nada al dispositivo del Kit.

Al tener el bloque seleccionado, se habilita la ventana de configuración del mismo en la parte inferior de la ventana.

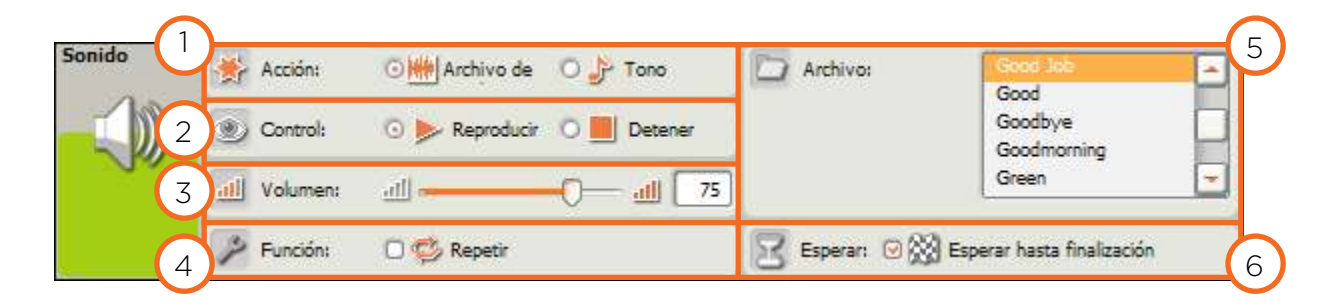

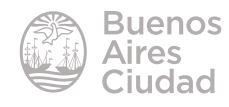

1. **Acción:** determina si se ejecuta un audio desde un archivo o un tono diseñado por el usuario. En el caso de seleccionar un tono, se modifica la ventana Archivo y se visualiza un teclado de notas, junto con el tiempo de duración de cada una.

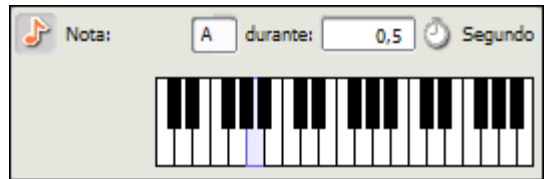

- 2. **Control:** especifica si se reproduce o se detiene el sonido.
- 3. **Volumen:** los valores pueden variar de 0 a 100, siendo 0 silencio y 100 el valor más alto.
- 4. **Función:** si se desea repetir el sonido activar la casilla **Repetir**.
- 5. **Archivo:** al seleccionar esta opción en el cuadro **Acción** se despliegan los nombres de los posibles archivos a reproducir. En el caso de haber elegido **Tono**  se mostrarán en este espacio un teclado para generar el tono deseado.
- 6. **Esperar:** si esta opción está activada, no se ejecuta ninguna otra acción hasta que no se termina de reproducir el sonido.

#### **F** Sensores

Los sensores son dispositivos que se conectan al procesador del kit de Lego Mindstorms para recoger datos. El kit se presenta con cuatro sensores principales:

- • **Toque** (similar a un pulsador)
- **Luz** (detecta brillo y opacidad)
- • **Sonido** (detecta escala de audios)
- • **Ultrasónico** (también conocido cono sensor de distancia ya que detecta objetos que tenga delante)

Así como los actuadores se conectan al procesador de Lego en los conectores denominados con letras, los sensores se conectan a los conectores denominados con números. Se pueden utilizar hasta 4 sensores de forma simultánea en el mismo kit.

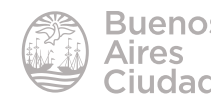

# **F** Prender un led al tener presionado un pulsador (sensor de toque)

1. Conectar el led en el conector A y el sensor de toque (pulsador) en el conector 1.

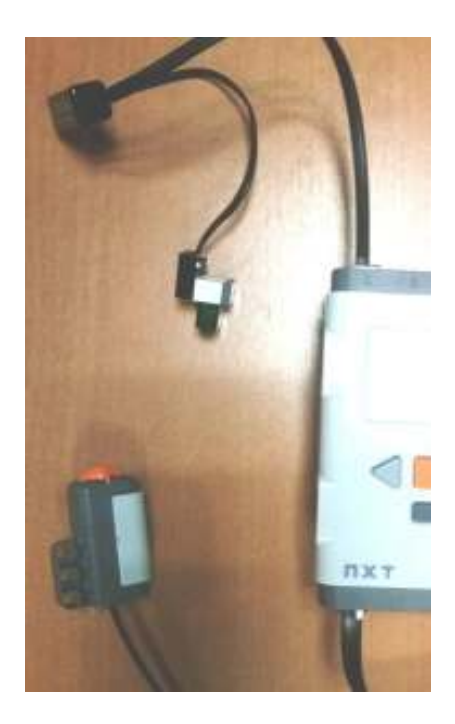

2. Seleccionar la opción **Bucle** en la **Paleta Común** y arrastrar al área del trabajo. Mantener la configuración del bucle que viene por defecto **(Siempre).**

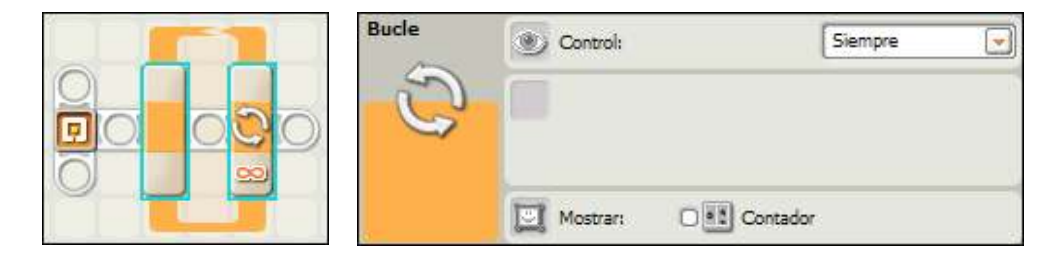

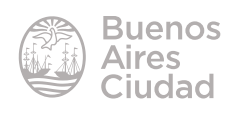

3. Seleccionar la opción **Bifurcación** en la **Paleta Común** y arrastrar dentro del bucle.

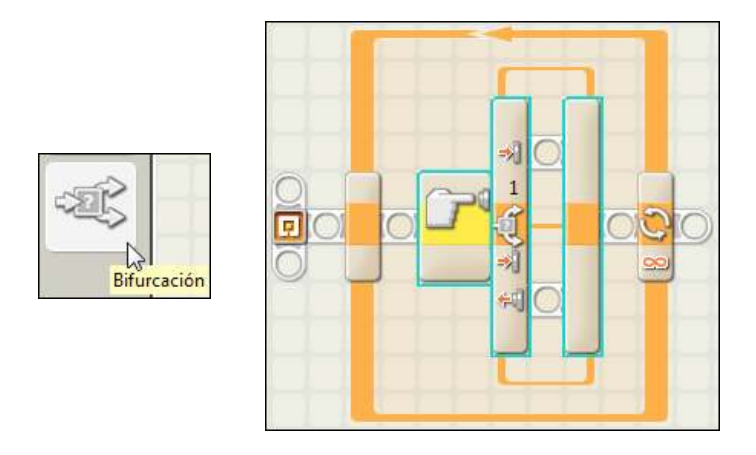

Se habilitan dos caminos (opciones): en el camino superior se desplegarán las órdenes para cuando el pulsador esté presionado, mientras que en el inferior se agregarán las órdenes para cuando el pulsador esté sin pulsar.

4. Mientras se encuentre seleccionado el bloque **Bifurcación** confirmar que la configuración cuente con los parámetros que vienen por defecto, es decir que el control sea por sensor de contacto y conectado en el puerto 1.

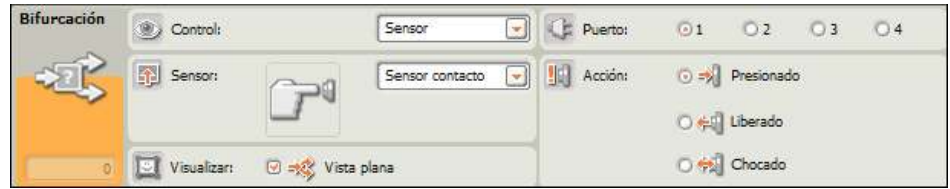

5. En la opción del pulsador presionado (arriba) trasladar la lámpara de la **Paleta Completa** en el menú **Acciones**. Al seleccionar la lámpara configurarla para que esté conectada al puerto A, prendida, y con intensidad 75.

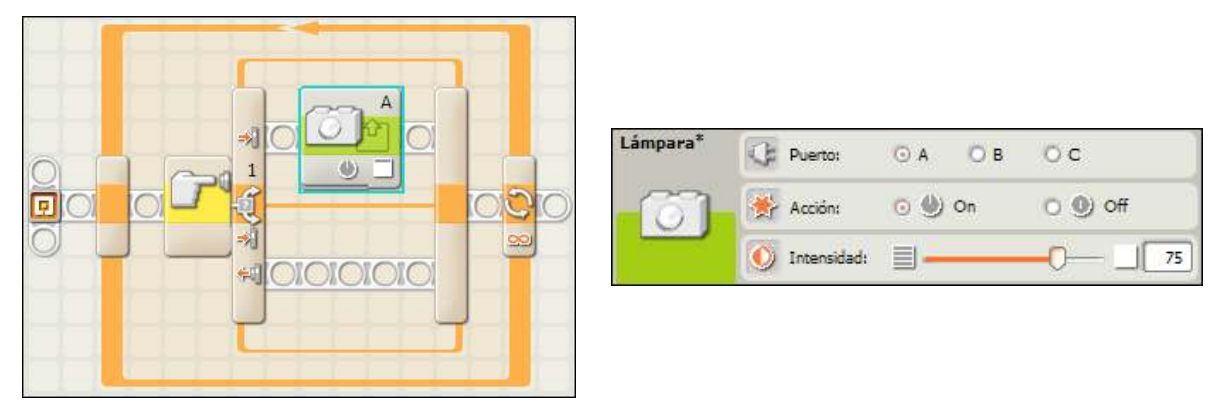

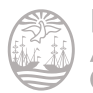

6. En la opción del pulsador sin pulsar (abajo) trasladar otro ícono de lámpara de la **Paleta Completa** del menú **Acciones**. Al seleccionar la lámpara, configurarla para que esté conectada en el puerto A, pero en este caso apagada.

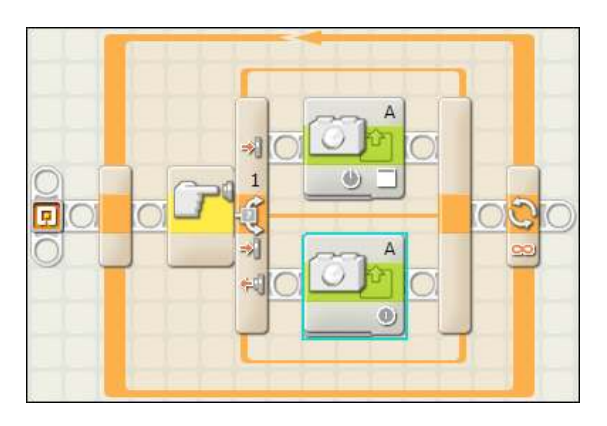

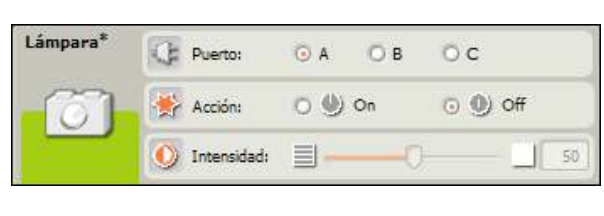

7. Descargar el programa con el controlador y ejecutarlo.

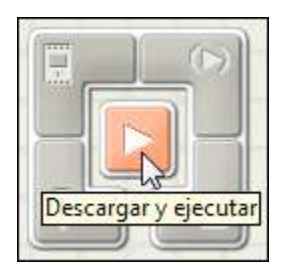

8. Prender el procesador del kit.

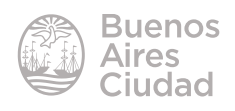

# **EXTERN** Mover un robot al escuchar un sonido

- 1. Construir el robot base del kit Lego Mindstorms NXT, con dos motores y el sensor de sonido conectado en el puerto 3.
- 2. Seleccionar la opción **Bucle** en la **Paleta Común** y arrastrar al área del trabajo. Dejar la configuración del bucle que viene por defecto (**Siempre**).

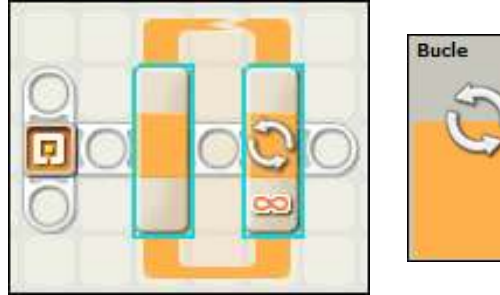

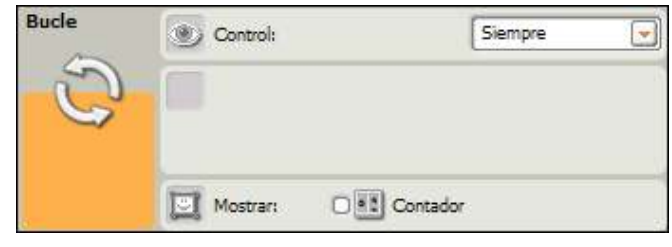

3. Seleccionar la opción **Bifurcación** en la **Paleta Común** y arrastrar dentro del bucle.

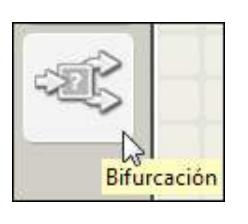

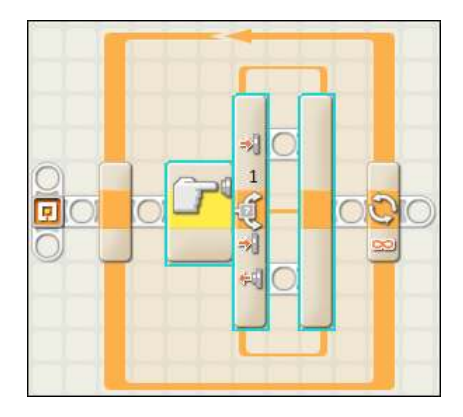

4. En el bloque **Bifurcación** se encuentra por defecto seleccionado el sensor de toque. Como en este caso el control se realiza por el sensor de sonido debe ser modificado en la configuración. Al cambiar el sensor, cambian el ícono y los parámetros.

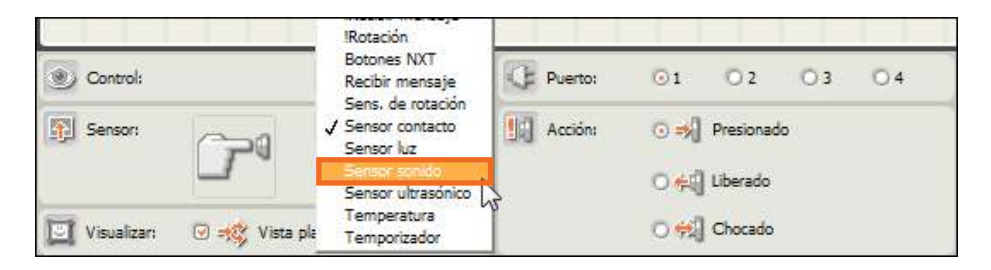

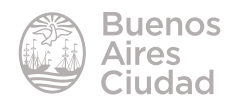

5. Con el bloque **Mover** programar que el motor se mueva al estar alto el sonido y que se detenga al estar bajo el sonido. La programación y configuración sería la siguiente:

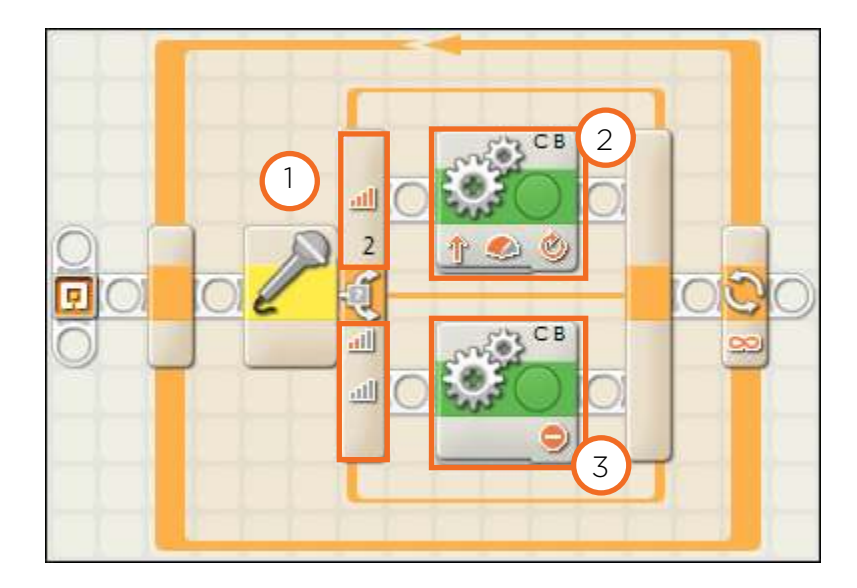

En la sección **Comparar** configurar los valores máximos y mínimos del sensor de sonido, es decir, a partir de qué valor se ejecuta la acción que se encuentra en sonido alto.

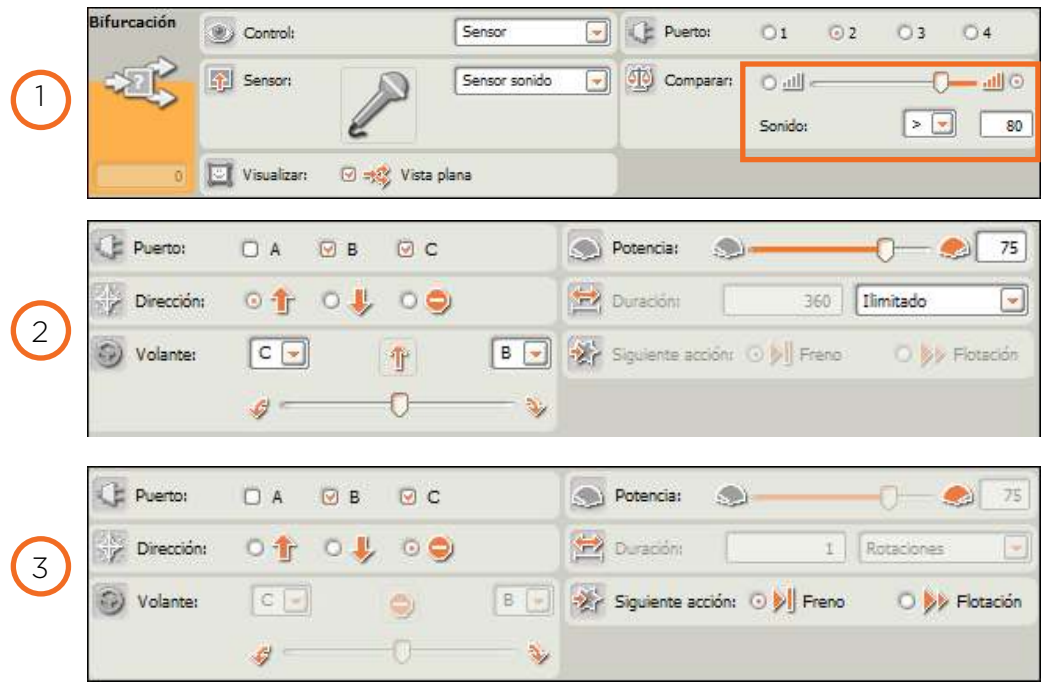

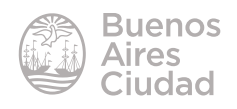

# **Figure 1** Frenar un robot en movimiento al detectar un objeto delante

1. En este caso la programación es similar a la explicada anteriormente sólo que en lugar de utilizar el sensor de sonido se utiliza el **sensor ultrasónico**. La diferencia radica en que mientras el objeto se aleje del sensor se moverá mientras que al aproximarse a una distancia especificada en la configuración del sensor se detenga.

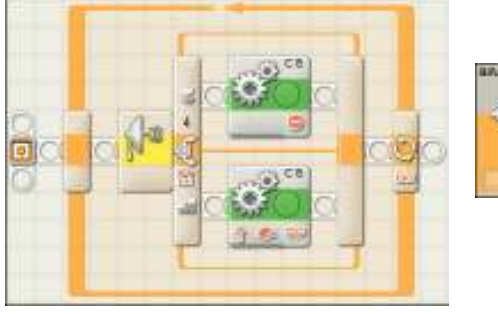

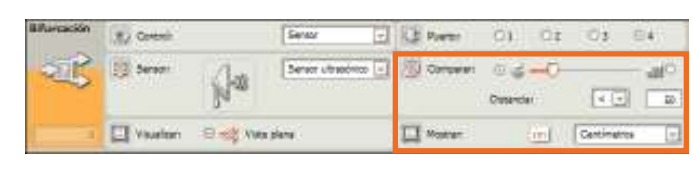

# f **Girar un robot al detectar una luz**

La programación sigue la misma lógica que los ejercicios anteriores, variando la configuración del sensor. Hasta ahora se movían ambos motores (B y C) de la misma forma. En este caso, para que el robot gire, es necesario mantener un motor quieto y mover el otro generando el efecto de giro.

1. Seleccionar dentro del bucle la bifurcación con el sensor de luz.

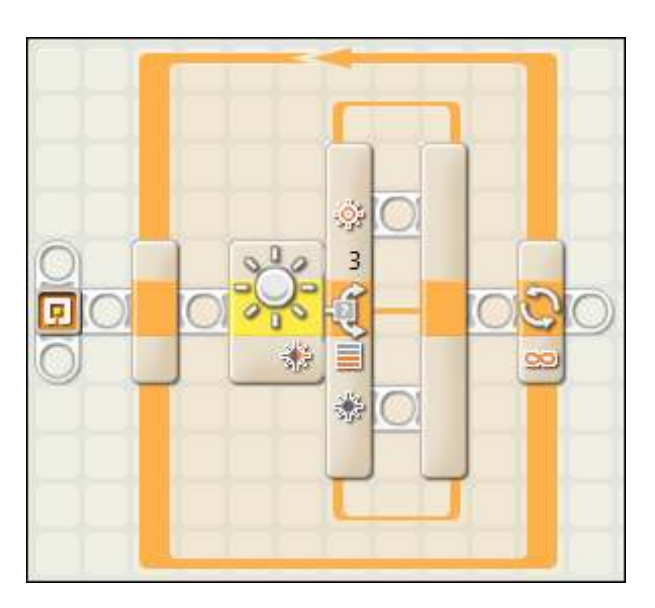

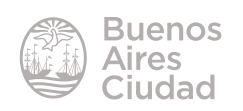

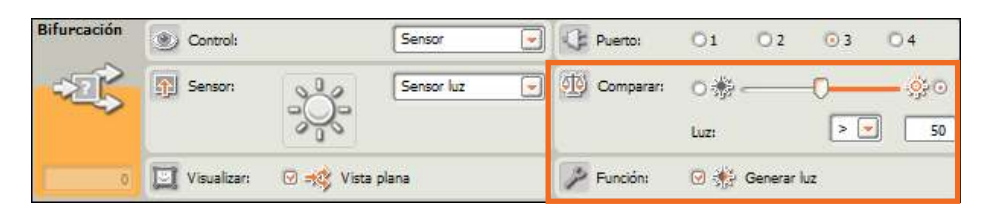

2. Los valores de la configuración del sensor de luz dependerá de la luz ambiente.

3. En la opción donde el sensor detecta luz, se programa para que un motor (B) se quede detenido mientras el otro motor (C) sigue en movimiento.

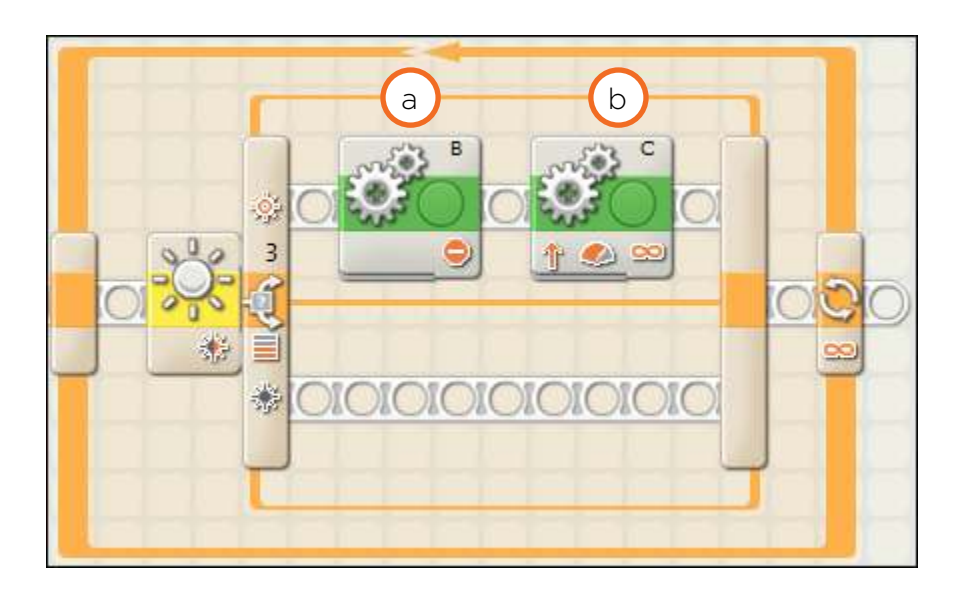

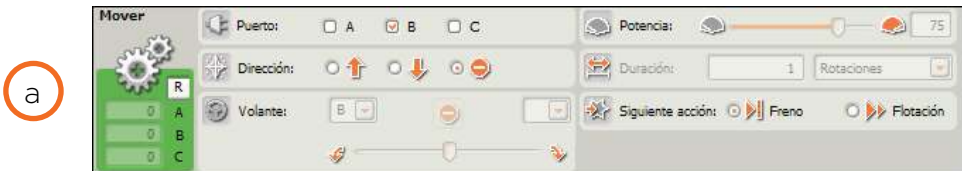

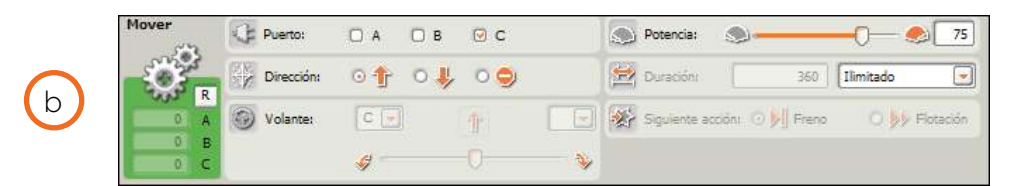

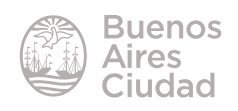

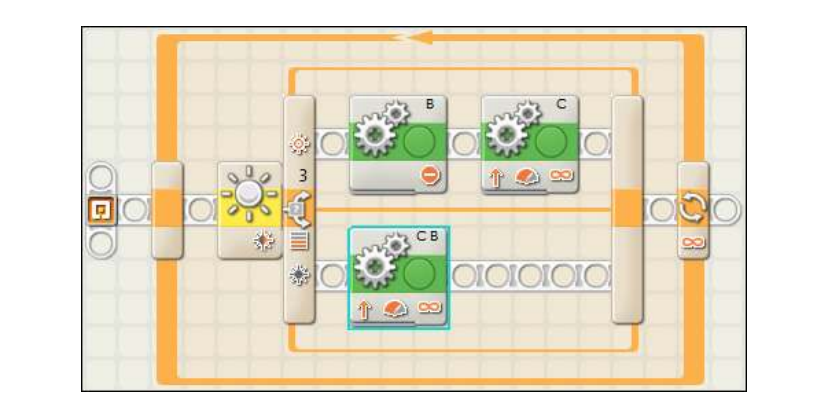

4. Cuando el sensor no detecte la luz, ambos motores avanzarán.

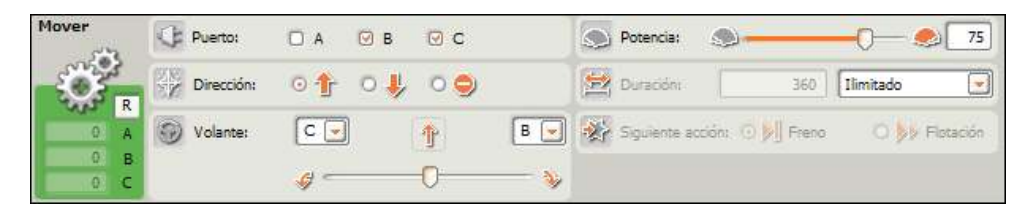

# Enlaces de interés

Sitio oficial: http://education.lego.com/es-ar/ Lego Argentina: http://www.edutecnologica.com.ar/ Lego Digital Designer: http://ldd.lego.com/es-ar/ Lego Mindstorms: http://www.lego.com/es-ar/mindstorms/?domainredir=mindst orms.lego.com

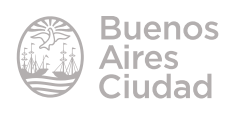

Contacto: ayuda.pedagogico.digital@bue.edu.ar

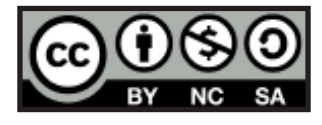

Esta obra se encuentra bajo una Licencia Attribution-NonCommercial-ShareAlike 2.5 Argentina de Creative Commons. Para más información visite http://creativecommons.org/licenses/by-nc-sa/2.5/ar/

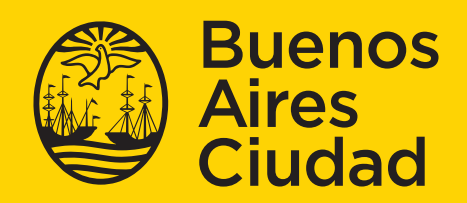

Ministerio de Educación del Gobierno de la Ciudad de Buenos Aires 02-01-2025